# Алгоритми з розгалуженням. Базова алгоритмічна структура розгалуження. Складання та виконання алгоритмів з розгалуженням у середовищі Scratch

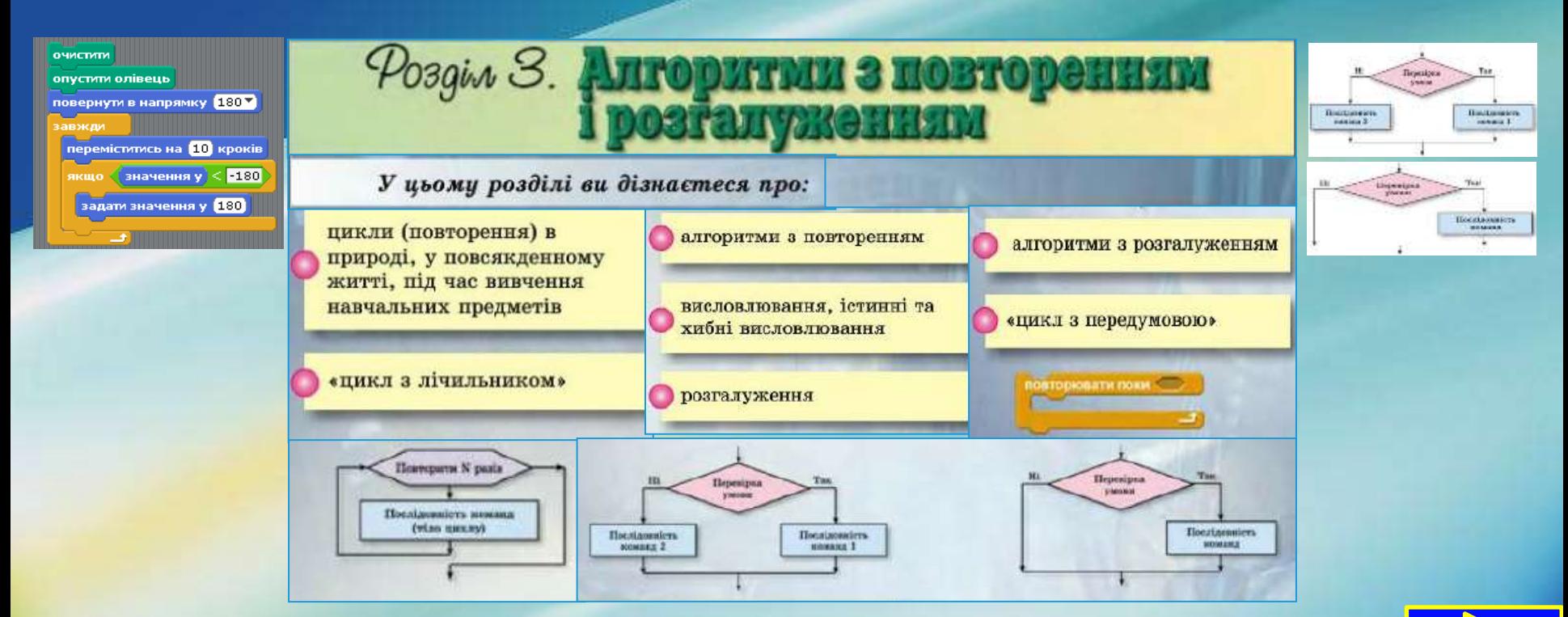

# Повне розгалуження

В алгоритмах використовують розгалуження двох видів: **повне розгалуження** і неповне розгалуження.

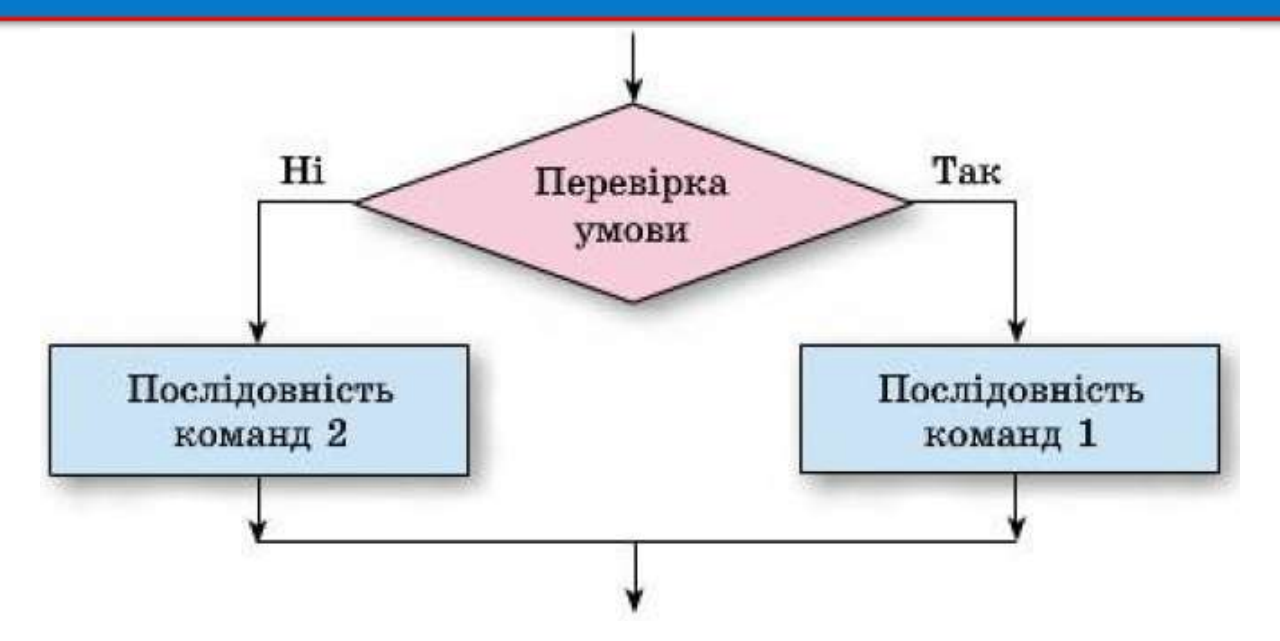

Виконання *повного розгалуження* відбувається так: виконавець виконує команду перевірки умови: якщо результат виконання цієї команди істина, то виконавець виконує послідовність команд 1, після чого переходить до виконання першої команди наступного фрагмента алгоритму; якщо ж результат виконання цієї команди хиба, то виконавець виконує послідовність команд 2, після чого також переходить до виконання першої команди наступного фрагмента алгоритму.

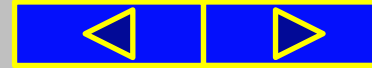

## Неповне розгалуження

В алгоритмах використовують розгалуження двох видів: повне розгалуження і **неповне розгалуження**.

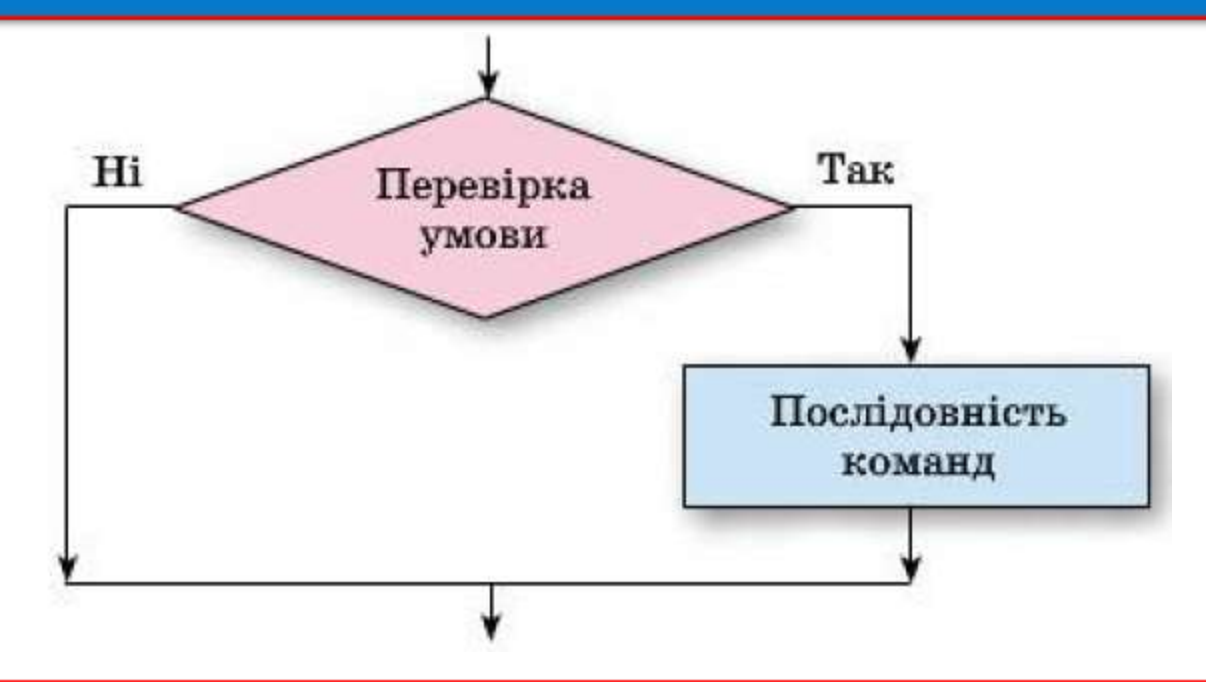

Виконання *неповного розгалуження* відрізняється від виконання повного розгалуження тим, що за результату виконання команди перевірки умови хиба виконавець одразу переходить до виконання першої команди наступного фрагмента алгоритму.

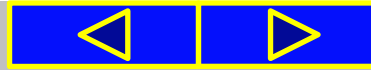

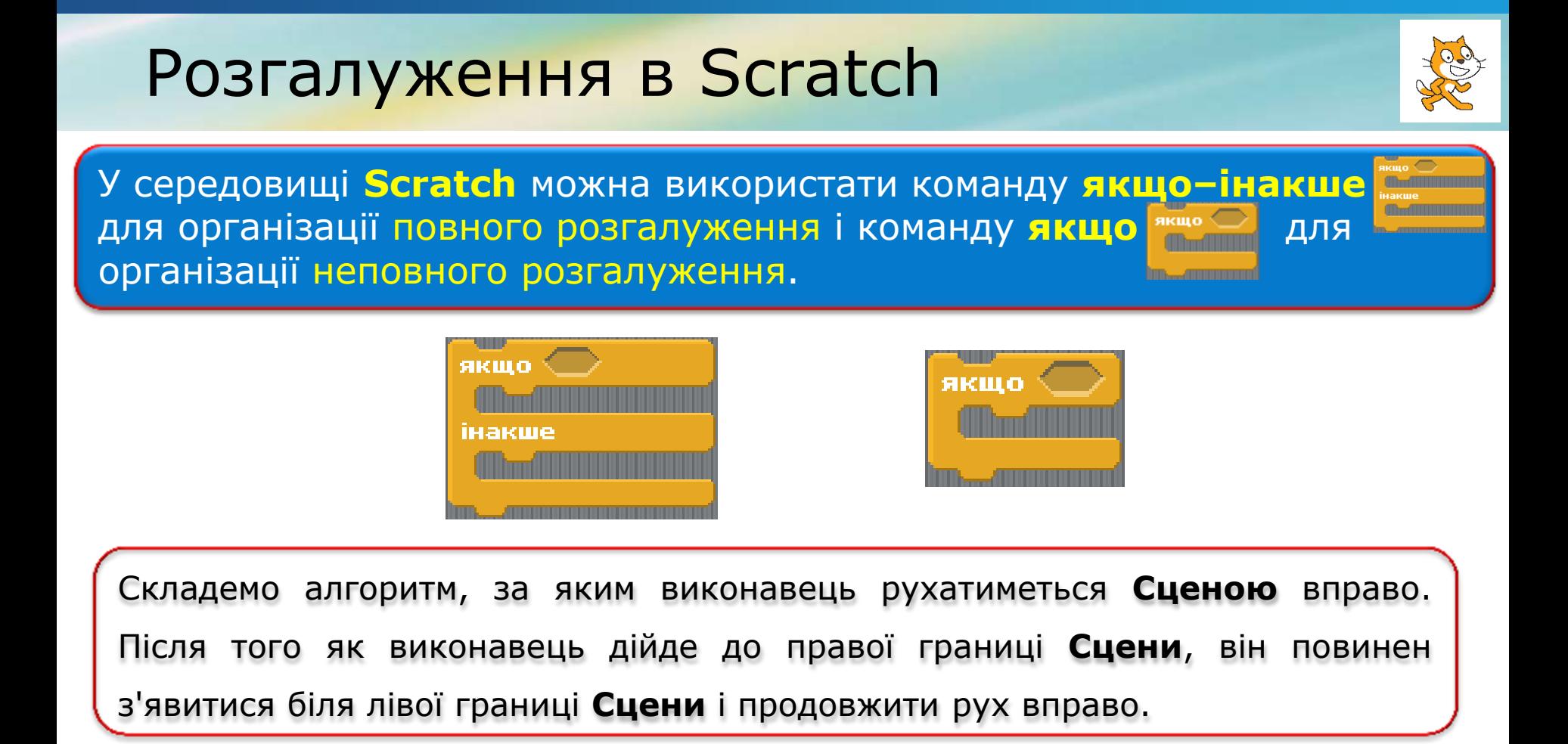

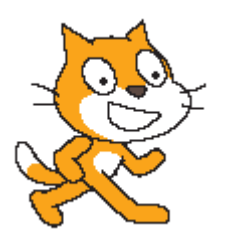

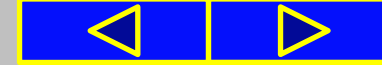

# Розгалуження в Scratch

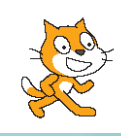

На **Сцені** введено систему координат для того, щоб положення виконавця на **Сцені** можна було задавати значеннями двох координат: *х* і *у*.

*(для виклику системи координат вибрати: сцена → фони → імпортувати → xy – grid → Гаразд)*

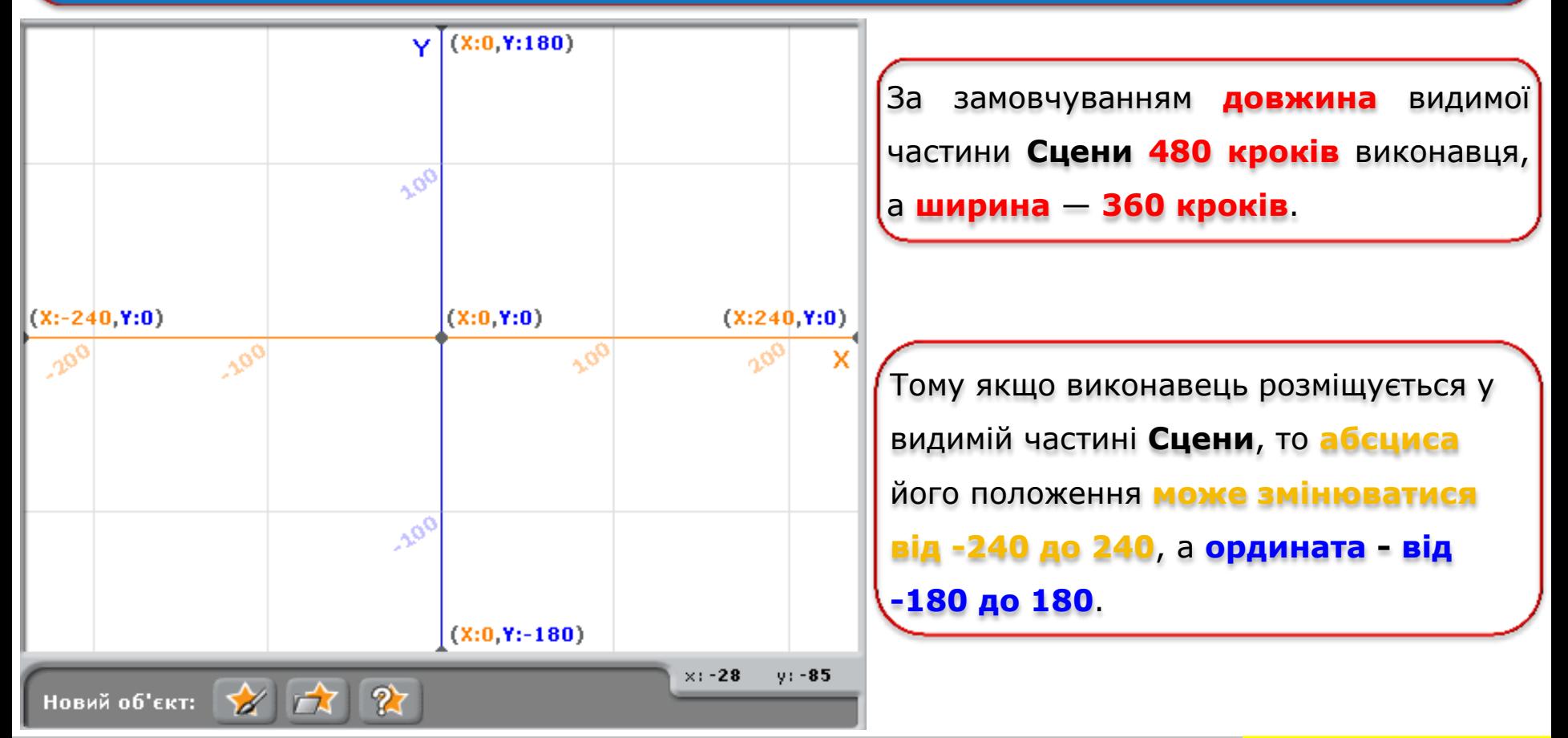

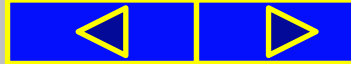

## Алгоритм для організації руху виконавця вправо

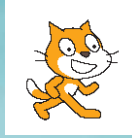

### На початку алгоритму, наведеному на рисунку 3.22, використано

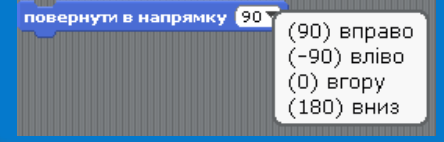

ПОВЕРНУТАВ НАПРЯМКУ ОД ВО ВПРАВО НА КОМАНДУ З ГРУПИ РУХ ДЛЯ ОРІЄНТАЦІЇ ВИКОНАВЦЯ НА **Сцені** в потрібному напрямку **(90) вправо**.

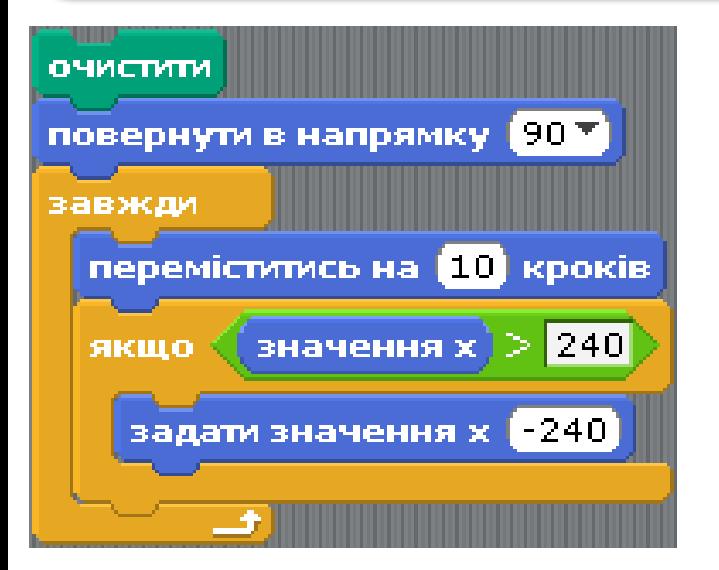

Щоб виконавець багаторазово виконував команду **переміститися на 10 кроків**, її включено в тіло циклу **Завжди**. Команди тіла цього циклу виконуються доти, поки не буде натиснута кнопка **Зупинити все** .

**Рис.3.22**

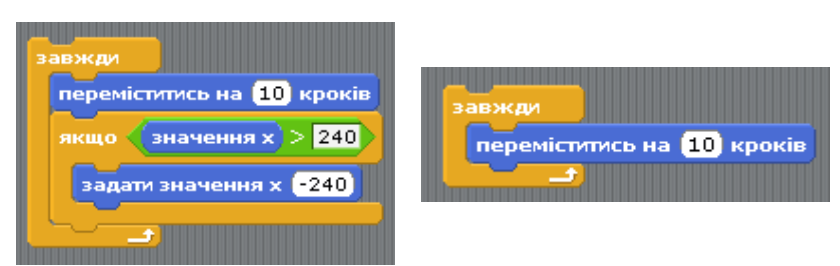

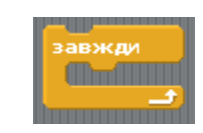

переміститись на **10** кроків

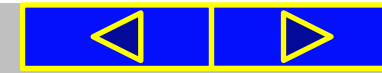

## Алгоритм для організації руху виконавця вправо

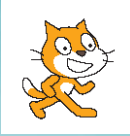

## У тілі цього циклу використано команду **розгалуження**

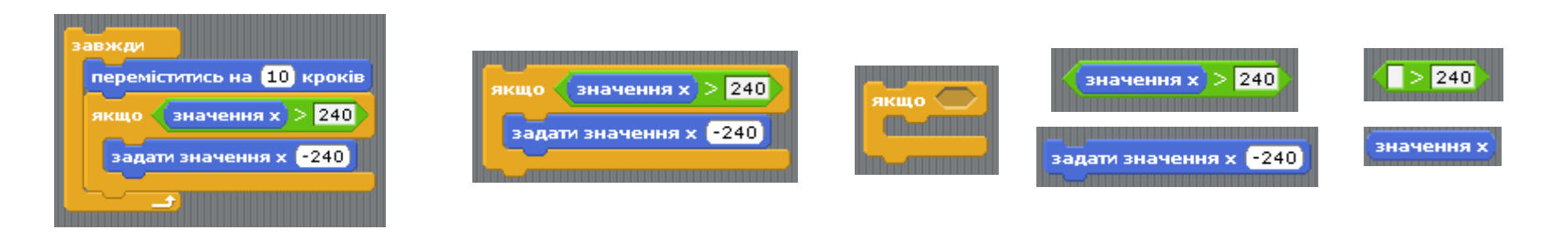

У ході кожного виконання в тілі циклу цієї команди виконується команда перевірки умови значення **х > 240**.

Якщо результат виконання цієї команди **Так** *(тобто виконавець вийшов за праву границю Сцени)*, то виконується команда **задати значення х -240** і виконавець з'являється біля лівої границі **Сцени**. Після цього команди тіла циклу починають виконуватися в черговий раз і виконавець переміщується вправо.

Якщо результат виконання команди перевірки умови **Ні** *(тобто виконавець ще не вийшов за праву границю Сцени)*, то команда **задати значення х -240** не виконується. Після цього команди тіла циклу починають виконуватися в черговий раз і виконавець переміщується вправо.

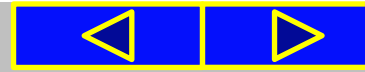

## Працюємо з комп'ютером

### **Практична робота**

«Складання та виконання алгоритмів з розгалуженням у середовищі **Scratch**»

### **1**. Запустіть програму **Scratch**.

**2**. Складіть алгоритм, за яким виконавець рухається вправо, доходить до правої границі **Сцени**, повертається для руху вліво, рухається вліво, доходить до лівої границі **Сцени**, повертається для руху вправо і так далі.

**3**. Збережіть створений проект у своїй папці у файлі з іменем **практична 5.1**.

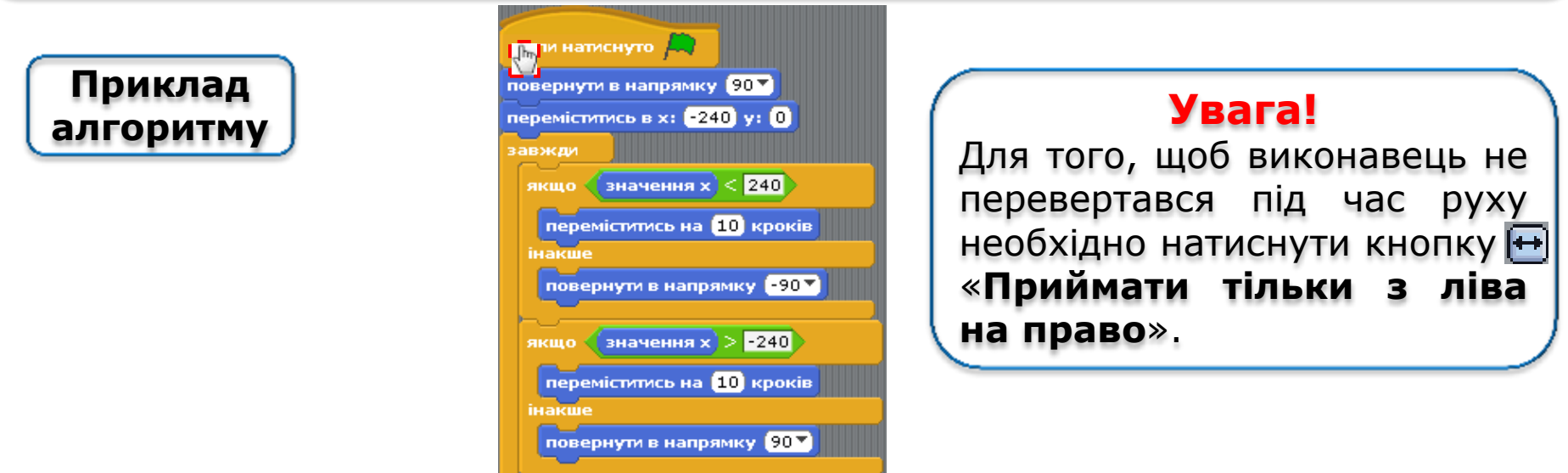

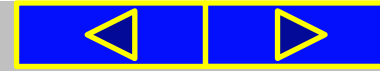

## Працюємо з комп'ютером

**Увага!** *Під час роботи з комп'ютером дотримуйтеся правил безпеки та санітарно-гігієнічних норм*

**4**. Додайте до складеного алгоритму команди для змінення образу, появи відповідного текстового повідомлення звукового сигналу під час змінення напрямку переміщення.

**5**. Збережіть створений проект у своїй папці у файлі з іменем **практична 5.2**.

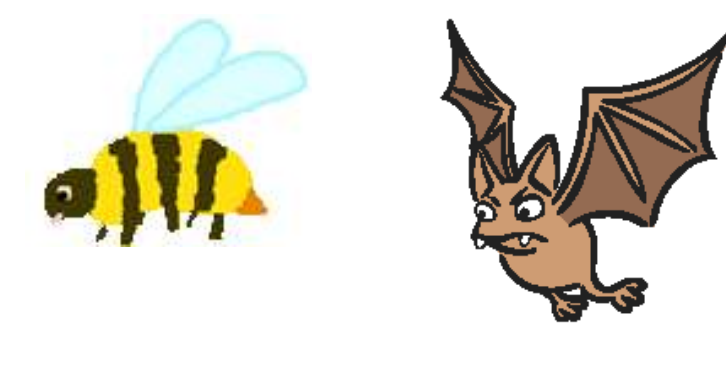

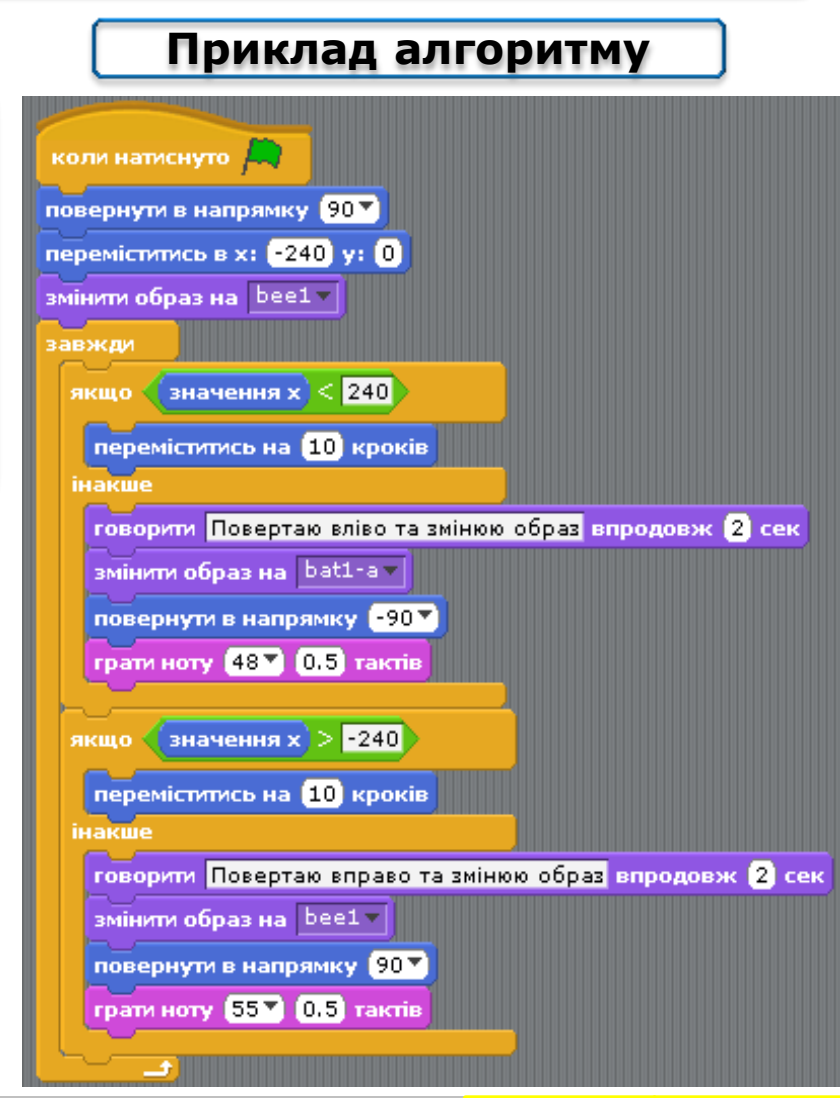

### Працюємо з комп'ютером

**Увага!** *Під час роботи з комп'ютером дотримуйтеся правил безпеки та санітарно-гігієнічних норм*

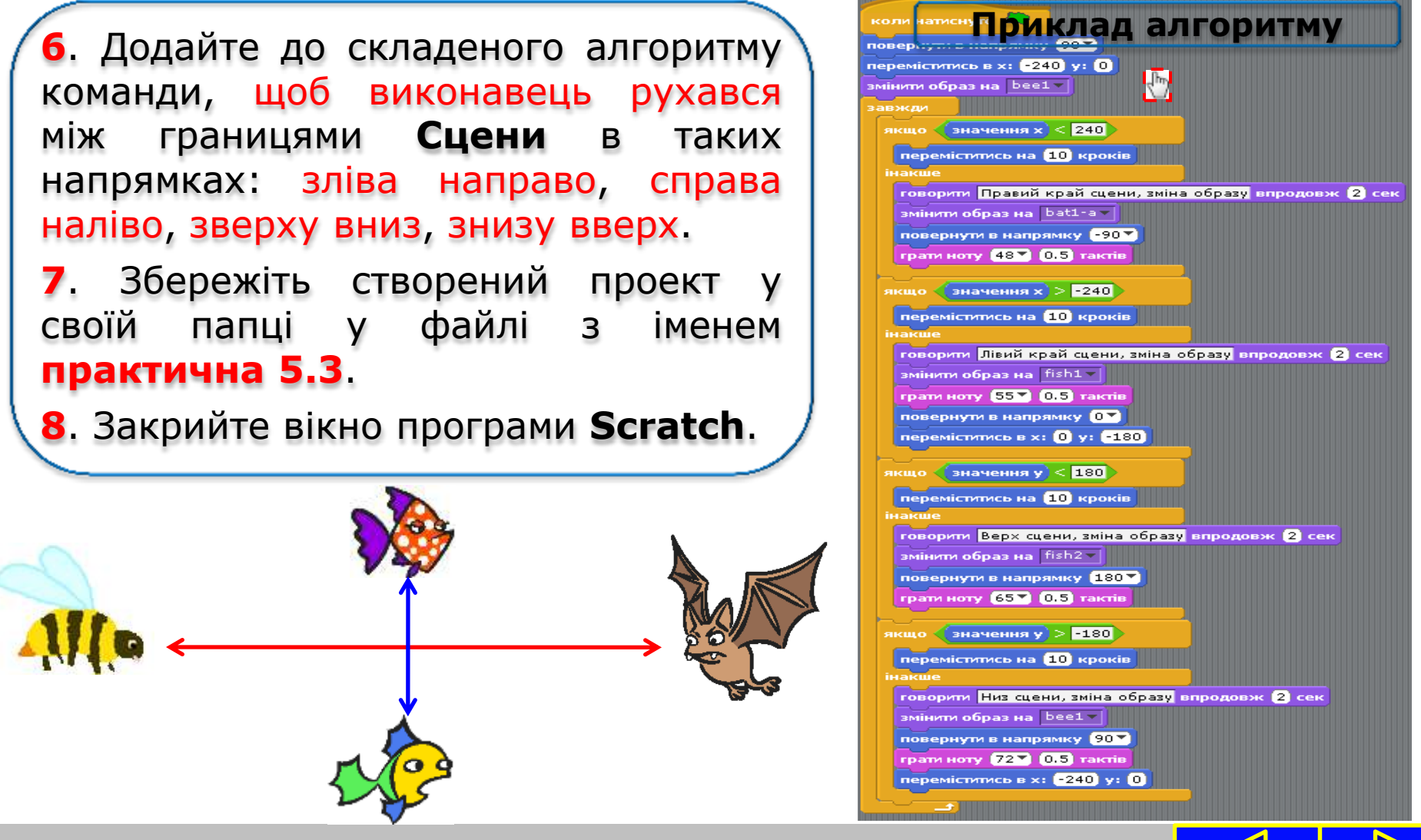

**Задача1.** *Виконавець рухається по сцені на якій безперервно падають сторонні об'єкти. Необхідно забезпечити зупинку(паузу) у русі виконавця, якщо він може зіткнутися з об'єктом.*

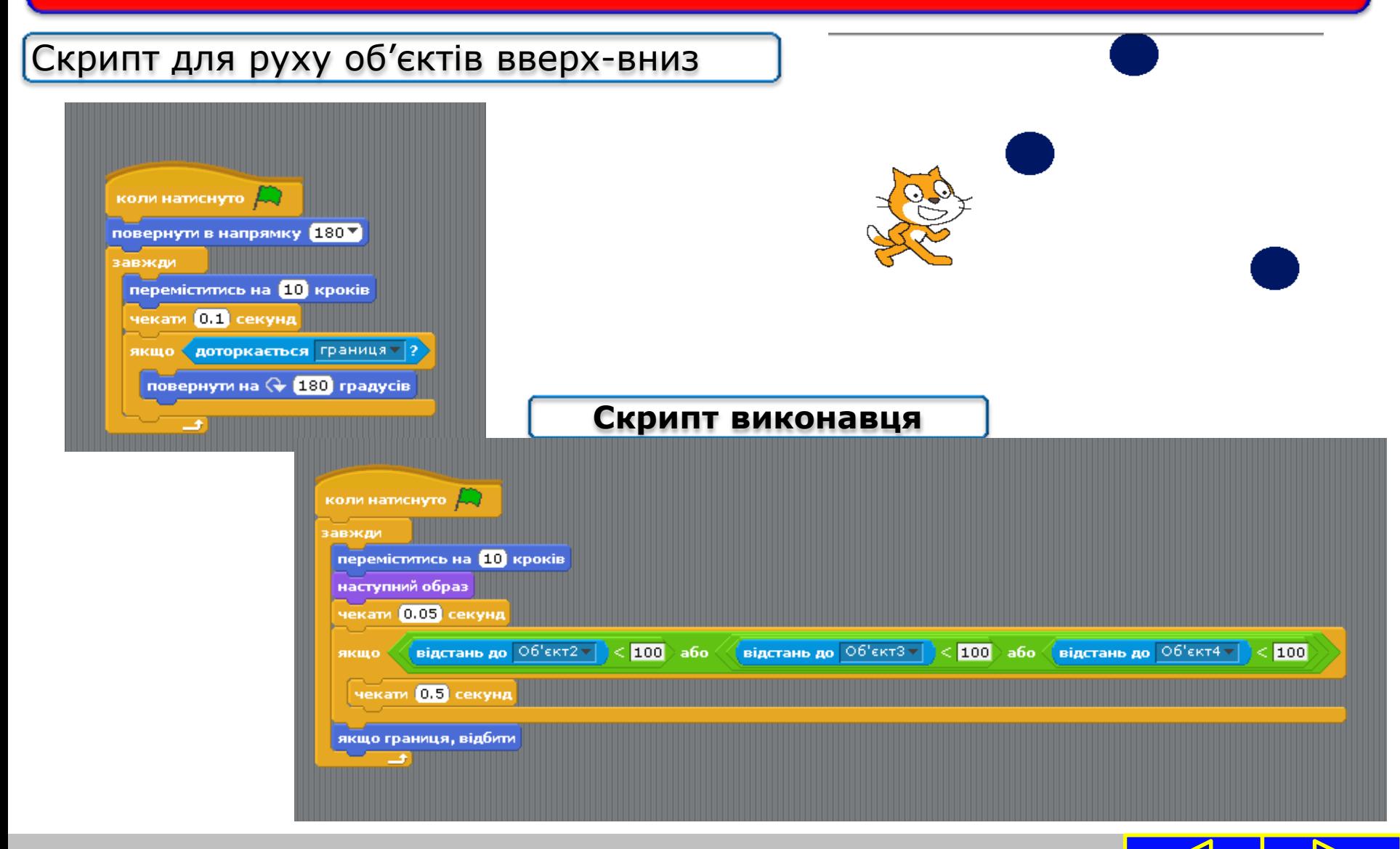

#### Вправа 1. Пішохід.

Завдання. Склади проект, у якому виконавець Пішохід переходить дорогу з трьома смугами руху без пішохідного переходу, якщо відстань до автомобіля, що рухається, більша, ніж 100 кроків.

- 1. Сплануй створення проекту. Перевір, що в бібліотеці зображень можна дібрати зображення трьох автомобілів та людини. Додай ці об'єкти до проекту. Перейменуй їх на Пішохід, Авто 1, Авто 2, Авто 3.
- 2. Намалюй розмітку дороги на сцені проекту, скориставшись вбудованим графічним редактором Скретч, наприклад, як на малюнку:

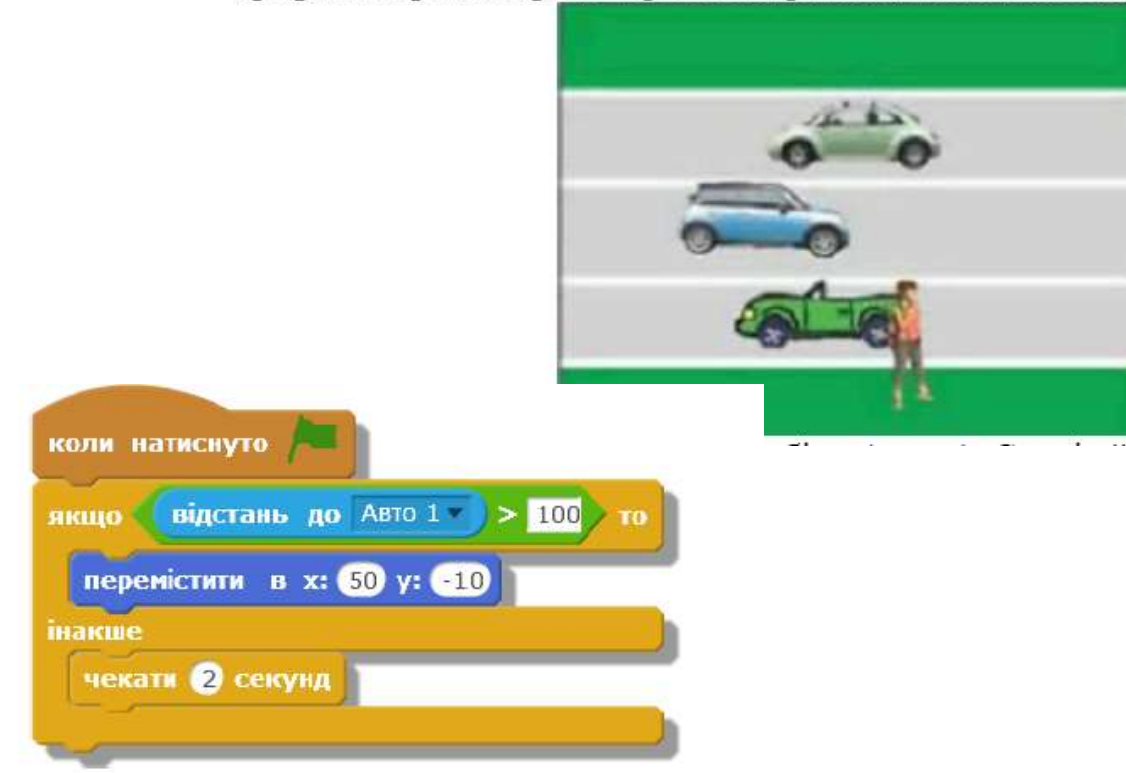

#### Вправа 2. Гразм'ячем.

Завдання. Склади проект, у якому виконавець переміщується до м'яча, що з'являється на ігровому полі випадково, або залишається на своєму місці, якщо відстань до м'яча більша, ніж 100 кроків.

1. Створи проект, у якому задай об'єкти та фон сцени, як показано на малюнку.

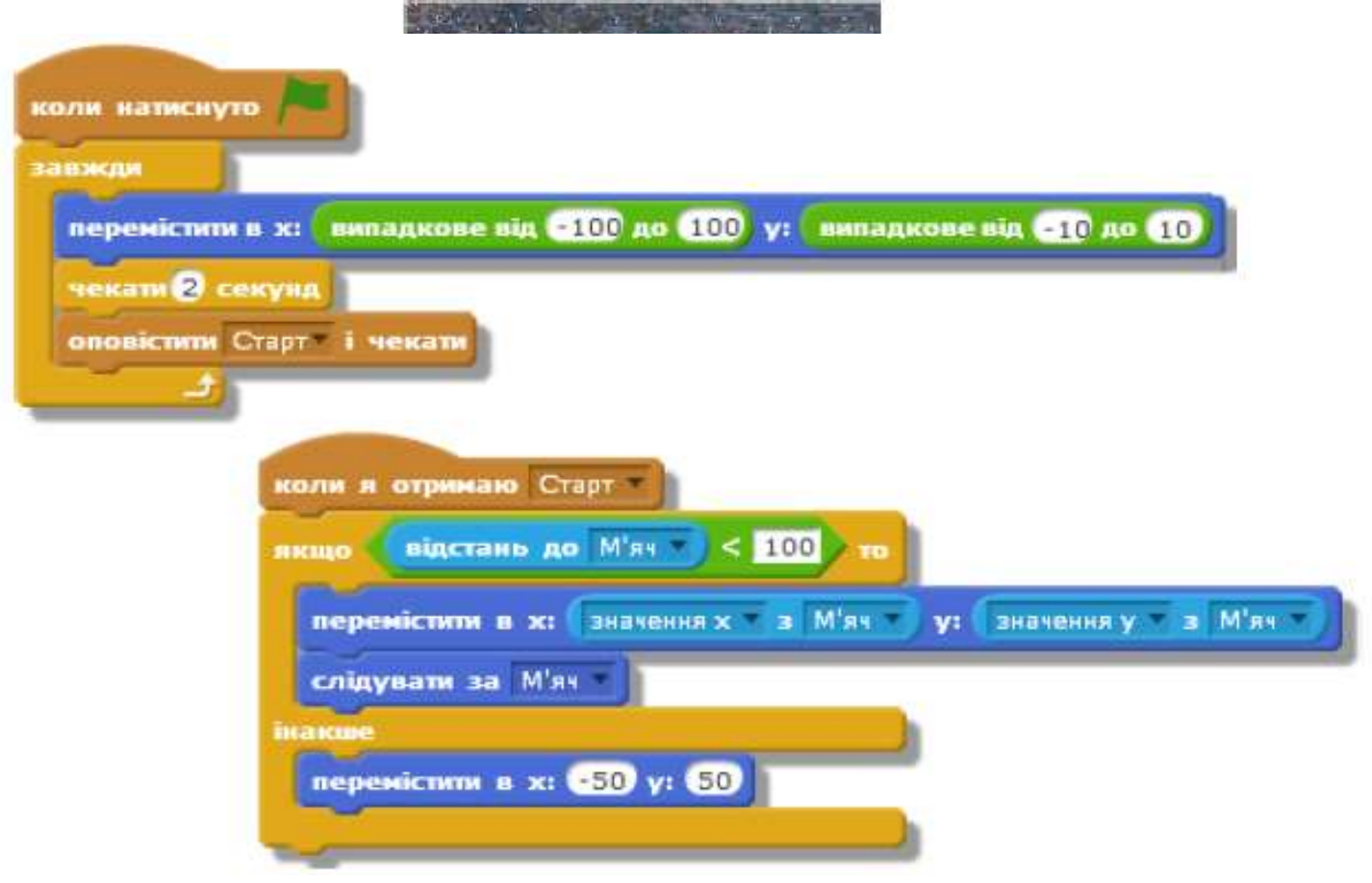

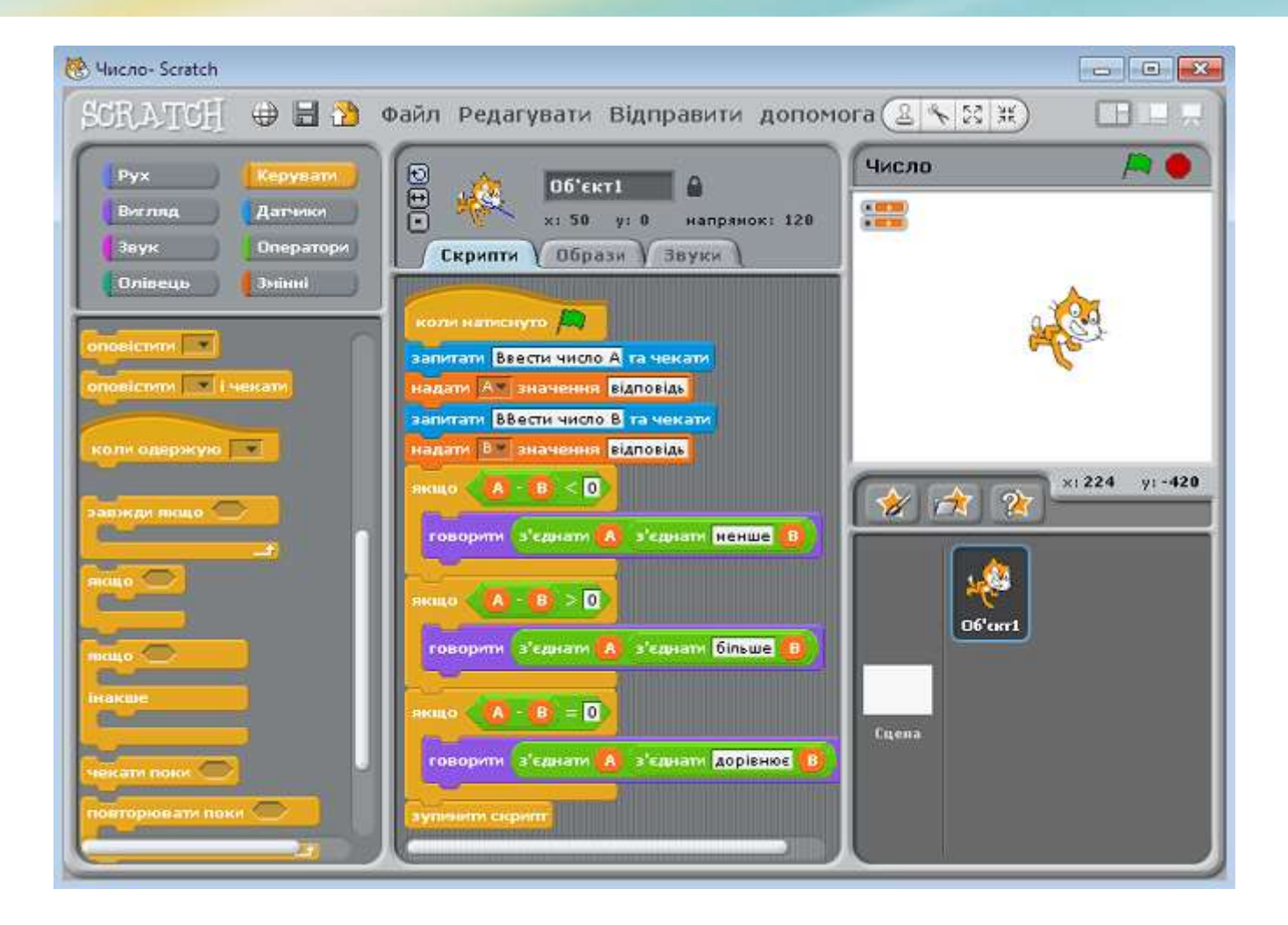

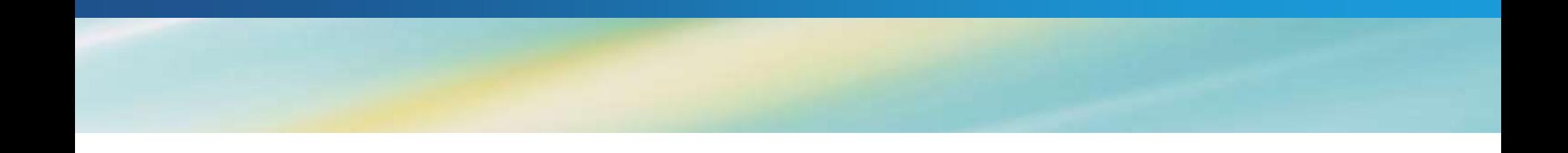